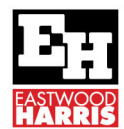

# MICROSOFT PROJECT TASK SPLITTING

### **1 What are the issues with the Microsoft Project Task Splitting**

Microsoft Project has a function that allows multiple splits in tasks which is not available in Oracle Primavera P6. It is a useful function that may also get you into trouble, especially when splits appear at the start of tasks for no reason.

## **2 What is Splitting?**

Splitting a task puts one or more breaks in a Task, leaving:

- $\cdot \cdot$  The Duration value unchanged with a Fixed Units task but the elapsed duration is increased,
- $\cdot$  The Duration value changed with a Fixed Duration task to equal the elapsed duration, and
- \* Resources assigned to a split task are not assigned work during the splits:

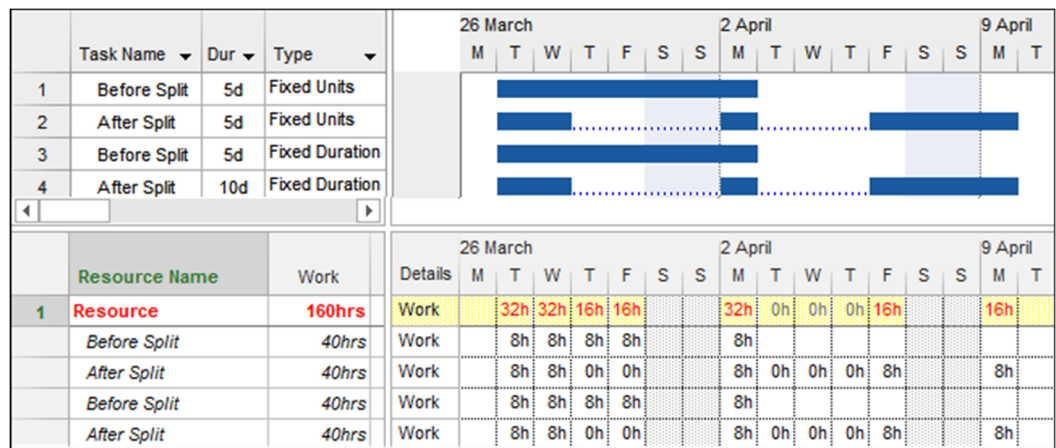

In the picture ablove you will see that Work is not scheduled during the split.

## **3 Splitting a Task Manually**

To split a task manually,

- ❖ Left-click on the Split Task button located on the TASK toolbar, Schedule section,
- The Split Task: box will appear,
- $\div$  Click on the point on the Gantt Chart bar where the split is to be made and click.
- Then drag the task:

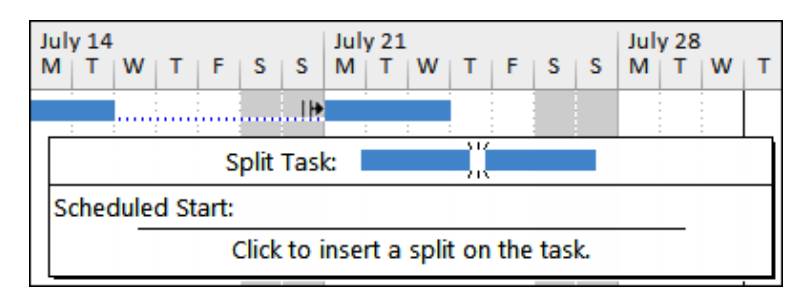

#### Note:

The finish and start dates and times of each split are not available through the user interface.

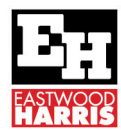

### **4 Splitting In-progress Tasks**

When the Split in-progress tasks option is enabled in the FILE, Options, Schedule form, a task will **Split** automatically when a task commences before its predecessor finishes.

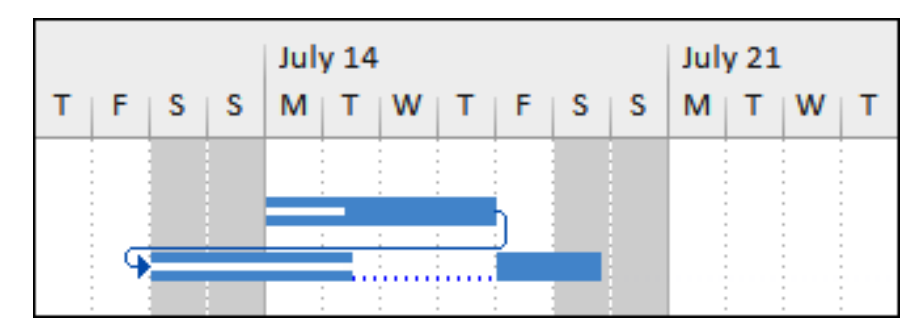

Note: This function is similar to the Primavera Retained Logic function and often produces unwanted Negative Slack.

## **5 Removing a Bar Split**

A split is removed by:

- $\triangle$  A manually created split is removed by dragging the split part back with the mouse.
- An automatically created split is removed by Turning off Split in-progress tasks in the FILE, Options, Schedule form.

#### Notes:

- \* You therefore need to pay careful attention to any warning messages Microsoft Project presents, if you have not switched the warning messages off.
- Sometimes a tail of dots is left after the split has been removed from a Fixed Duration task. This is the result of a split at the end of a task. This tail has to be dragged back to the finish of the task using the mouse and then the **Duration** reset for the task to calculate correctly:

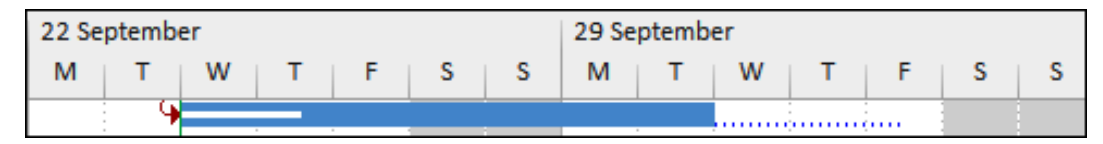

Also you may receive a split at the start of a task when the FILE, Options, Schedule, Split inprogress option is selected and an Actual Start Date is set earlier than the predecessor finish. To prevent this either:

- Turn off Automatic scheduling before updating the task, then press F9 to recalculate the schedule or
- Set the Actual Duration before entering the Actual Start.

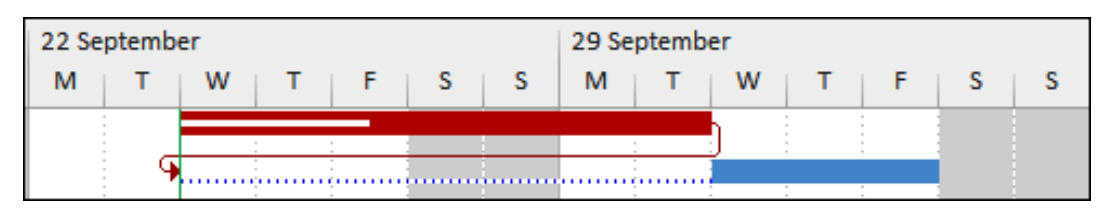

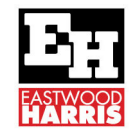

#### **6 Hiding a Bar Split**

Even though the task has been split, bar splits may be hidden by:

- Selecting FORMAT, Format, Layout to open the Layout form and
- ❖ Uncheck the Show bar splits.
- The 10-day Fixed Units activity below has a split with an elapsed duration of 17 days:

July 14

 $M$  | T | W | T | F | S | S

ś

Dur

 $10<sub>d</sub>$ 

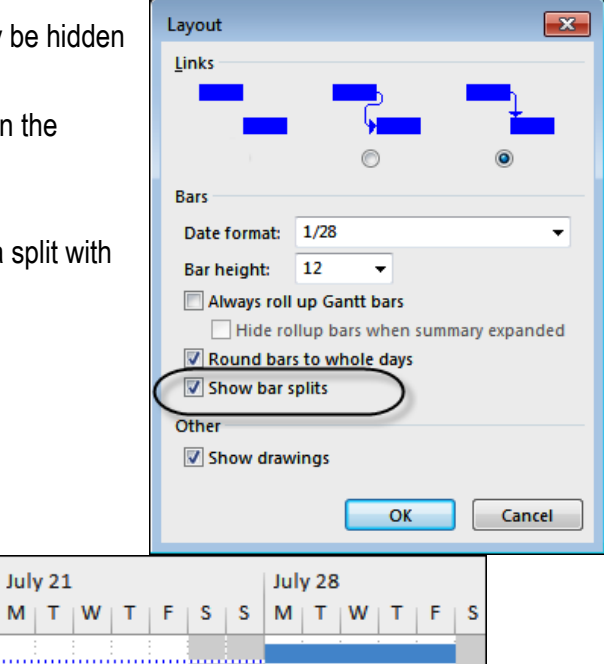

 $\cdot \cdot$  The 10-day activity below has a hidden split and an elapsed duration of 17 days, which may be misleading:

a a cara

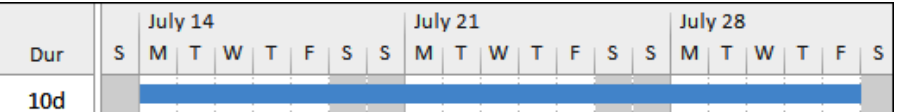

July 21

#### **7 Footnote**

To see more explanations like this then buy Paul Harris' Microsoft Project books which available in paperback, spiral, Kobo, Kindle and iTunes from https://www.eh.com.au

These books are intended to be used:

- $\triangleright$  As a self-teach book and a two-day training course handout.
- $\triangleright$  Instructor PowerPoint slide shows are available for purchase and free pdf versions are available to educational organisations.

Eastwood Harris Pty Ltd,

Planning and Scheduling books and training material:

- > Microsoft Project,
- ▶ Oracle Primavera P6 and
- Elecosoft (Asta) Powerproject

https://www.eh.com.au

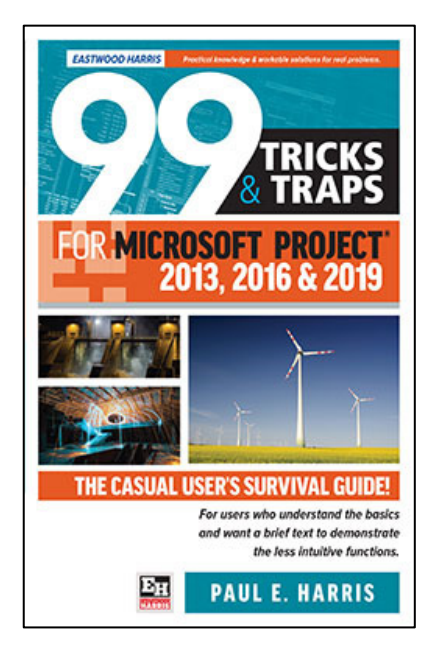